## **OKUL MÜDÜRÜ TARAFINDAN HAVALE EDİLEN YAZIYI GELEN EVRAK OLARAK KAYDETME**

Okul müdürünün Yetkili Personel Evrak rolü ile memura havale ettiği yazı, gelen evrak tarih sayı alması sağlanarak aşağıdaki adımlarda anlatıldığı gibi kaydedilir.

1‐) Havale edilen yazı aşağıdaki resimde görüldüğü gibi iş listesinde aktif işler klasöründe Büro Kayıt olarak görünür.

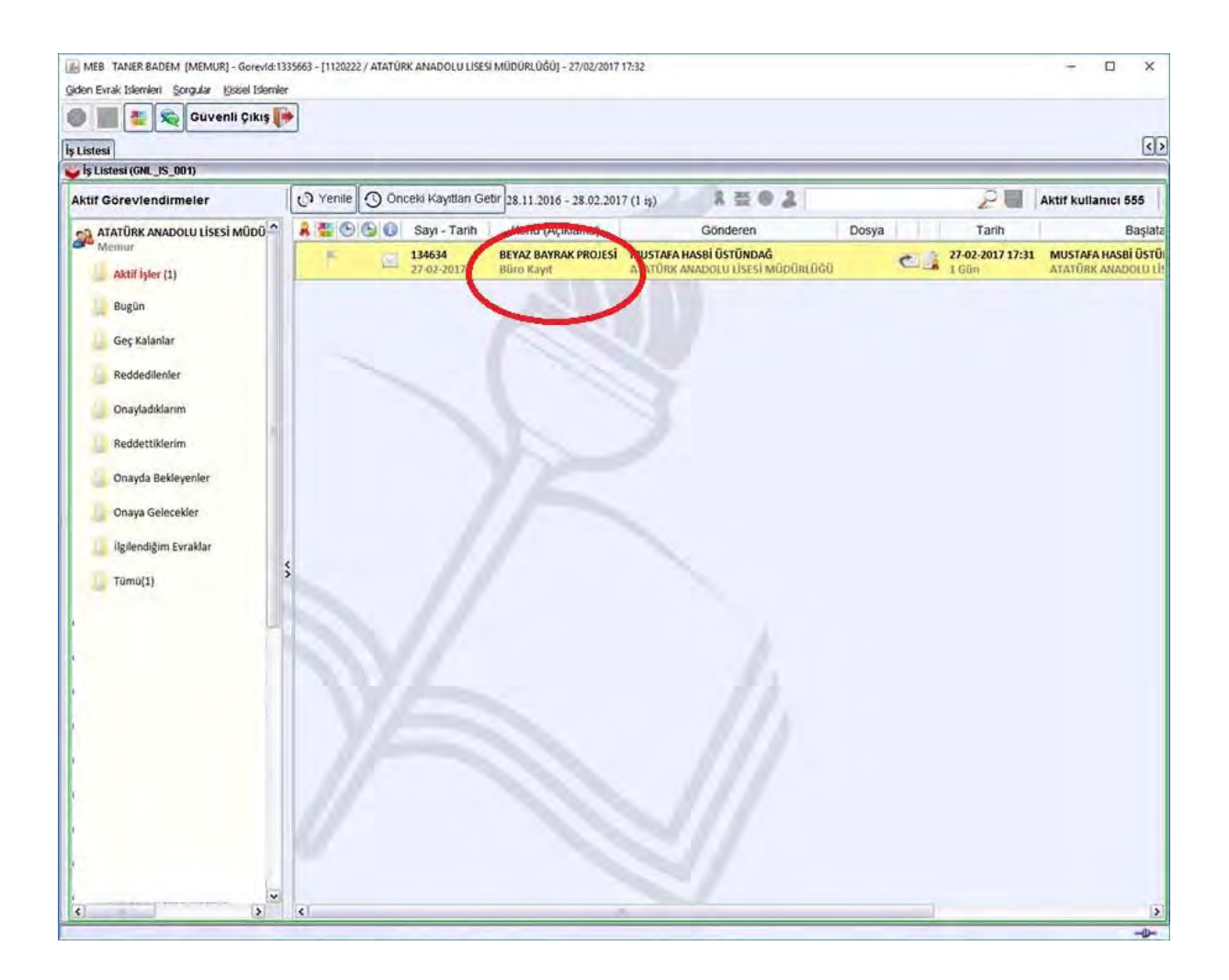

2‐) Çift tıklayarak yazıyı açar. Açılan ekranda memur okul müdürünün yazdığı notlar varsa sol tarafta "Not" kısmında görür. Sonra dosya bilgilerine geçerek gelen yazıya desimal dosya no vermek üzere "Dosya Seç" tıklanır. Gelen yazımız hangi dosya ile ilgiliyse uygun dosya no seçilir tamam tıklanır.

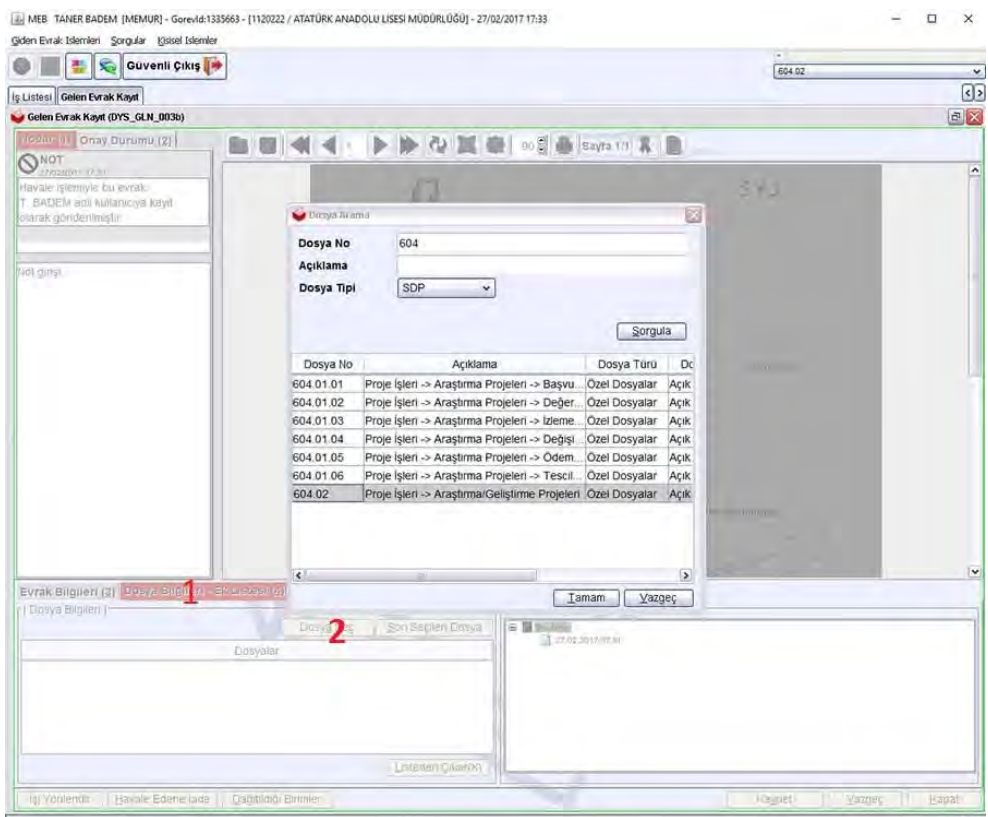

Seçtiğimiz dosya no ilgili alanda görünür.

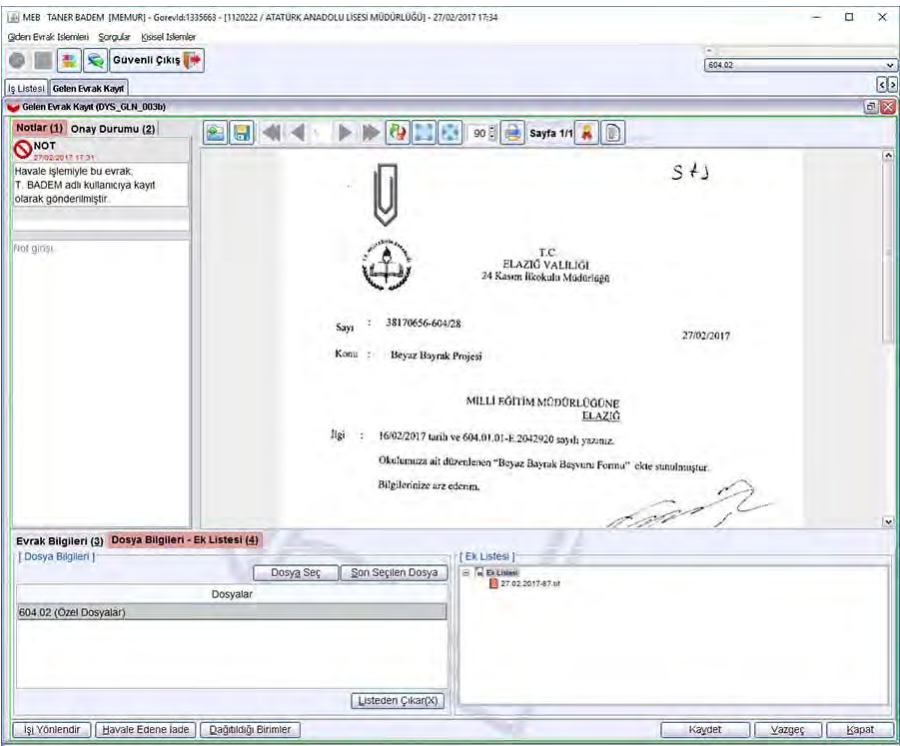

3‐) Evrak Bilgilerine geçilerek gelen ekranda "Cevap Yazısı Yazılacak mı? Evet – Hayır" bölümünde ilgili kutucuğu seçerek "Kaydet" tıklanır.

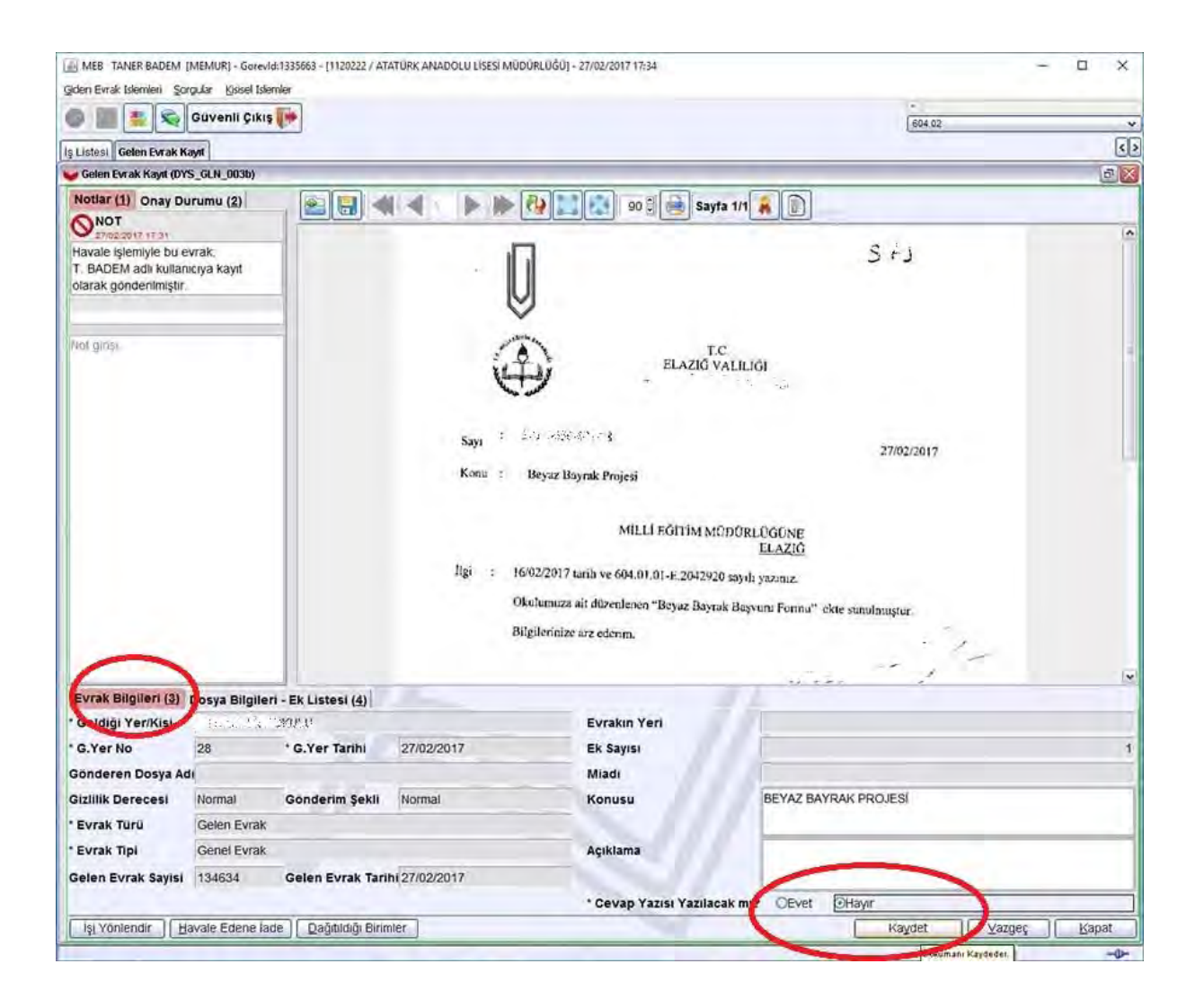

4‐) Evrakın gelen evrak olarak kaydedildiği ile ilgili mesaj ekranı gelir. Burada da görüldüğü gibi evrakımız gelen tarih sayı alır.

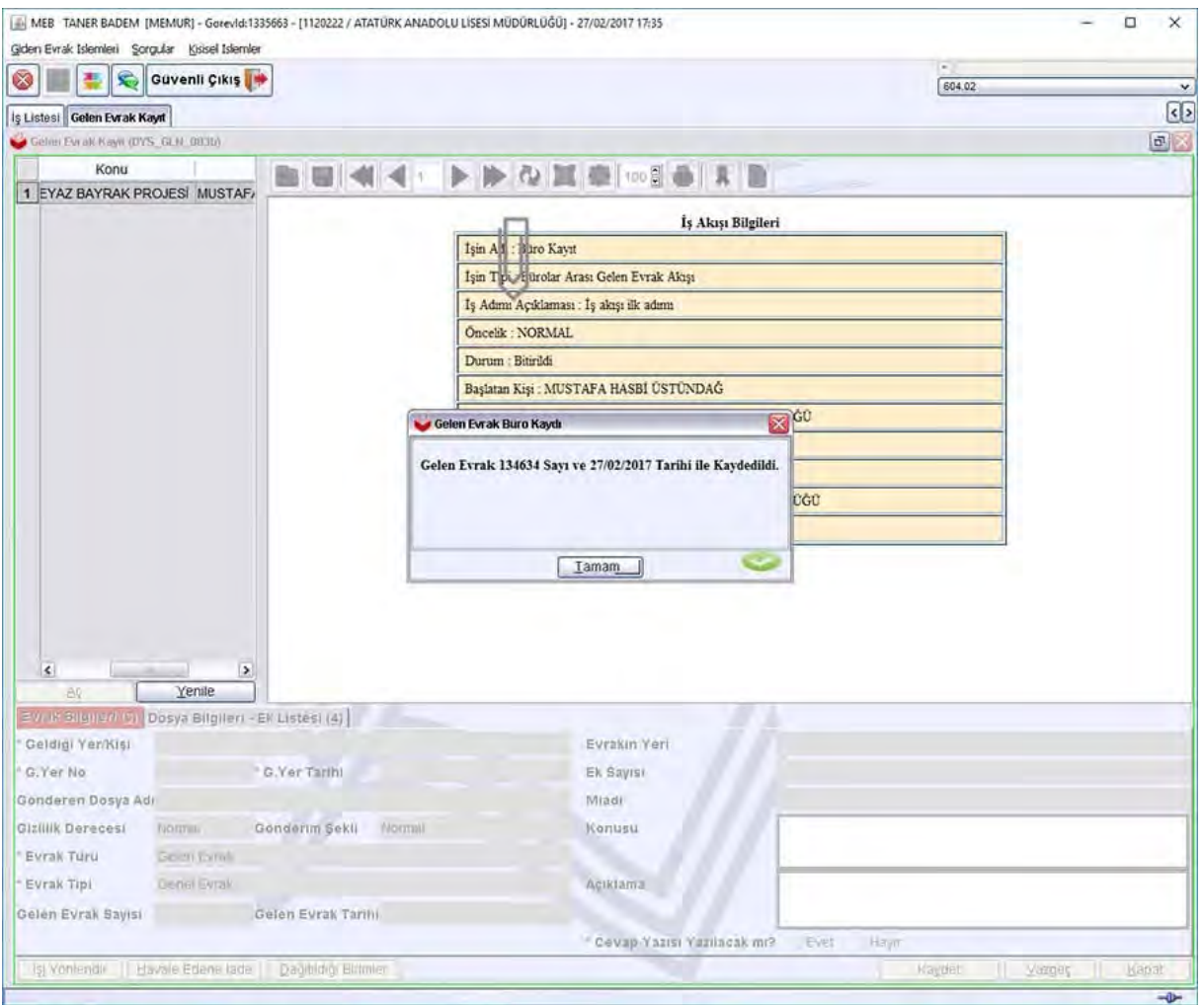

## 5‐) İşlem bittikten sonra ekran kapatılır

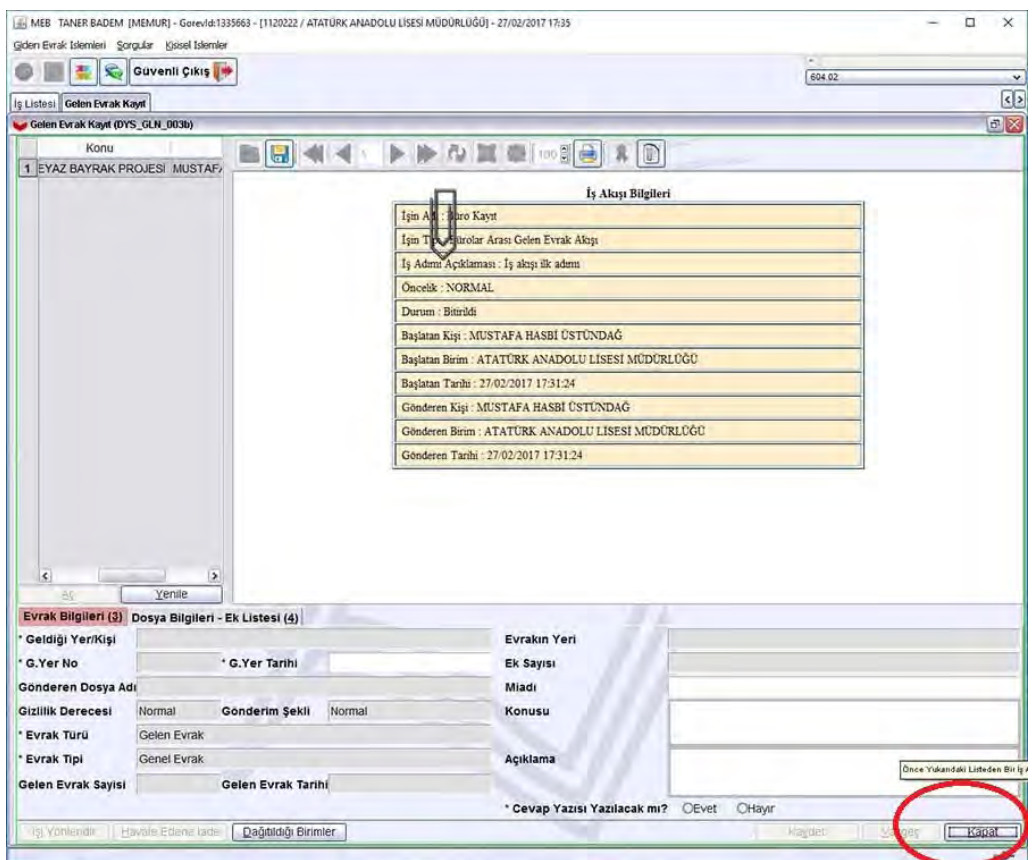

6‐) Son olarak iş listesi aktif işler klasöründe yeşil çek almış yazı "Yenile" tıklanarak aktif iş listesinden düşülür.

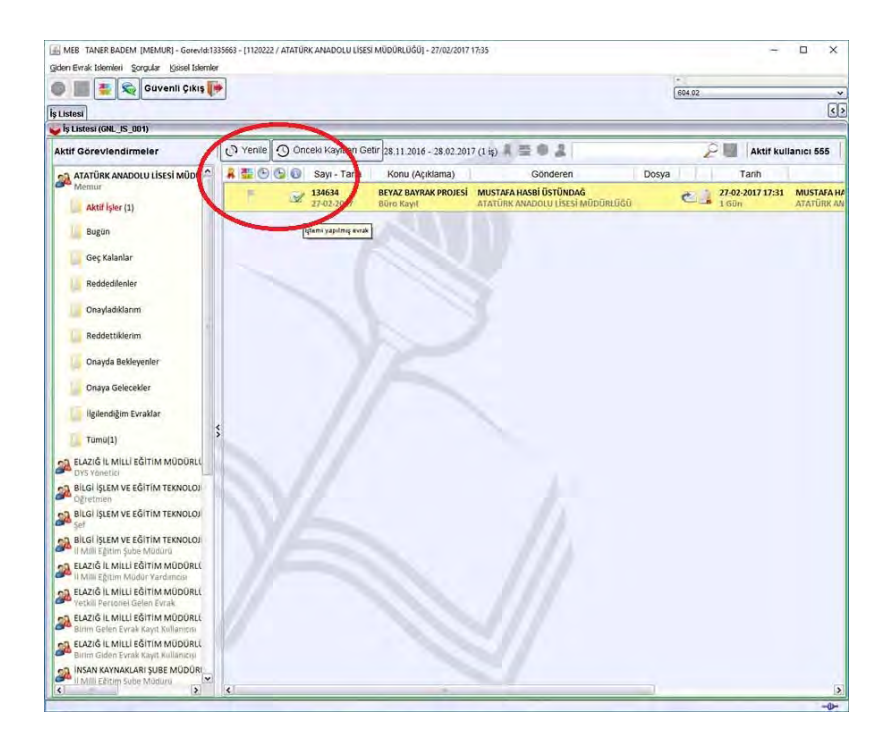